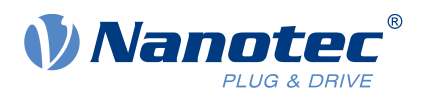

# User Manual PNDS3

For Plug & Drive Studio 3 Version 1.6.0 User Manual Version: 1.2.0

## **Contents**

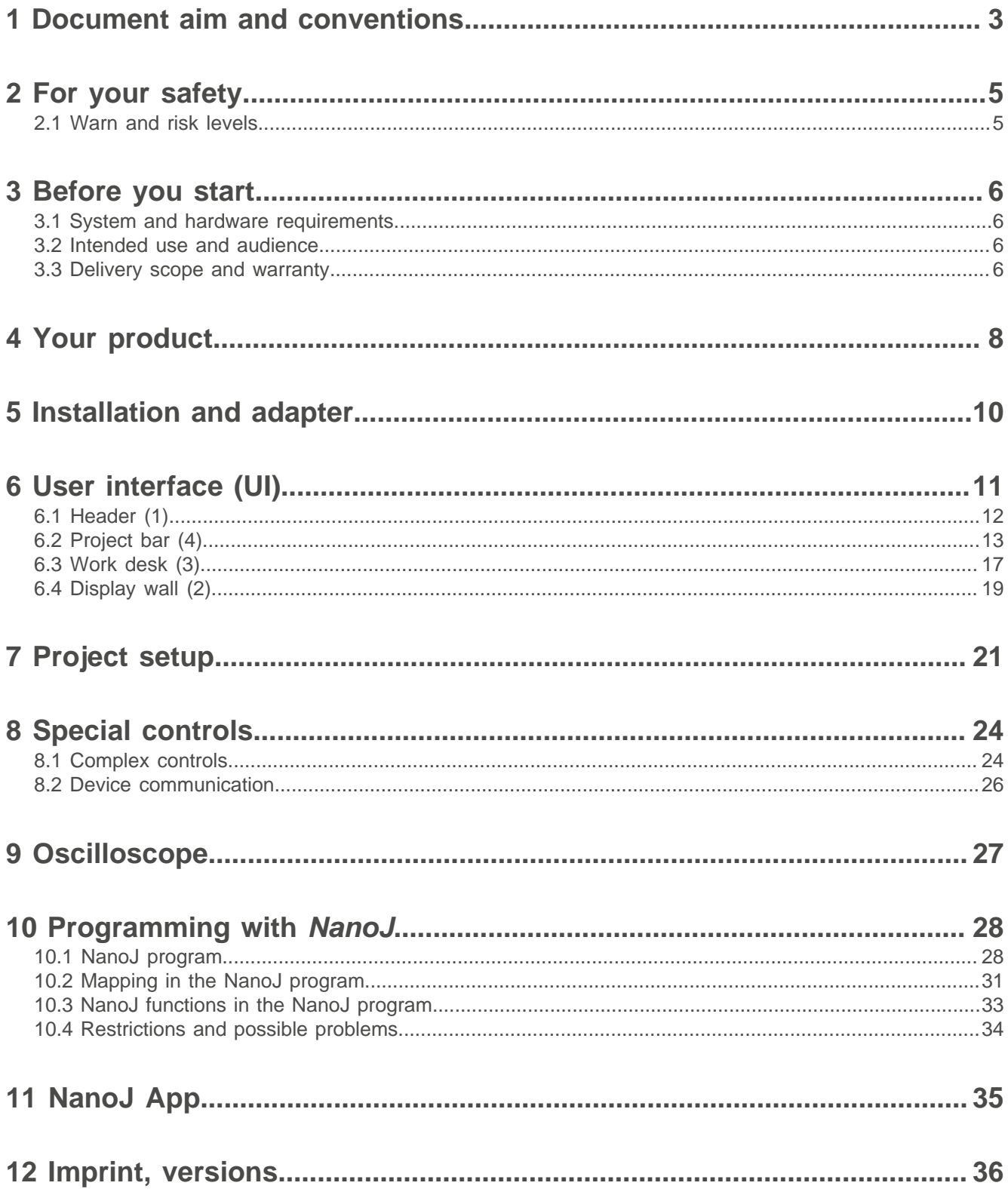

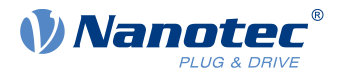

### <span id="page-2-0"></span>**1 Document aim and conventions**

Beside technical data, this document explains product use and function. For possible combination with other Nanotec products, please ask your Nanotec sales partner. Before using the product, please note document font styles and conventions.

Underlined text marks a cross reference or hyperlink.

Example 1: Observe our [safety notes](#page-4-0).

Example 2: Download needed code templates from our website for [EMEA / APAC](https://en.nanotec.com/downloads) or [AMERICA](https://us.nanotec.com/downloads).

**Gray bold italics** call out **menu paths, buttons, tab** and **file names**.

Example 1: Select **Home > Connect controller > CANopen**.

Example 2: In the **NanoJ** tab, select **NanoJ project** and open **Analog Input.cpp**.

Plain italics mark Freehand entries and foreign-language expressions. They also emphasize words of critical weight. Alternatively, bracketed exclaim marks(!) give critical weight.

Example 1: Enter Plug & Drive Studio. In addition to users (= Nutzer; usuario; utente; utilisateur; utente etc.), this document also addresses:

- Third-party users (= Drittnutzer; tercero usuario; terceiro utente; tiers utilisateur; terzo utente etc.).

- End users (= Endnutzer; usuario final; utente final; utilisateur final; utente finale etc.).

Example 2: Protect yourself, others and your equipment. Follow our *general* safety notes that are generally applicable to all Nanotec products. Also follow the specific safety notes that apply to this specific product.

Courier marks code blocks or programming commands.

Example 1: Via Bash, call sudo make install to copy shared objects; then call ldconfig.

Example 2: Use the following NanoLibAccessor function to change the logging level in NanoLib:

```
//
         ***** C++ variant *****
 void setLoggingLevel(LogLevel level);
```
#### **The verb to co-click**

Co-clicking means a mouse click by secondary key to open context menus etc.

Example 1: Co-click the file, select **Rename**, and rename the file.

Example 2: Co-click the file to check and select **Properties**.

#### **Numerical values**

Numbers appear in decimal. Hexadecimal notation ends in  $_{\text{subscript}}$  Objects in the object dictionary notate in hexadecimal as  $\langle Index \rangle$ :  $\langle Subindex \rangle$ , non-notated subindices as  $00<sub>h</sub>$ . Example:  $1003<sub>h</sub>$ :  $05<sub>h</sub>$  is subindex 5 in object 1003<sub>h</sub>. And  $6040<sub>h</sub>$  is subindex 00 in object 6040<sub>h</sub>.

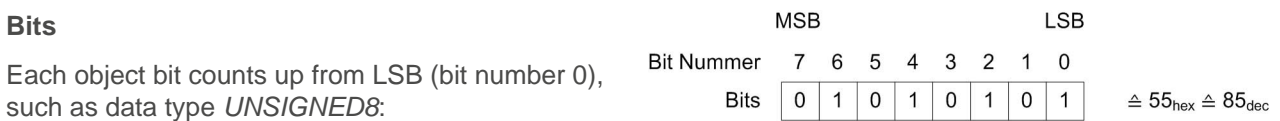

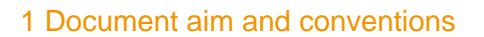

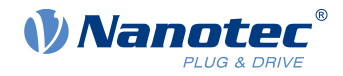

#### **Count direction (arrows)**

Illustrations always count arrow-wards; both example objects 60 $\mathtt{C5}_\mathtt{h}$  and 60 $\mathtt{C6}_\mathtt{h}$  are thus positive.

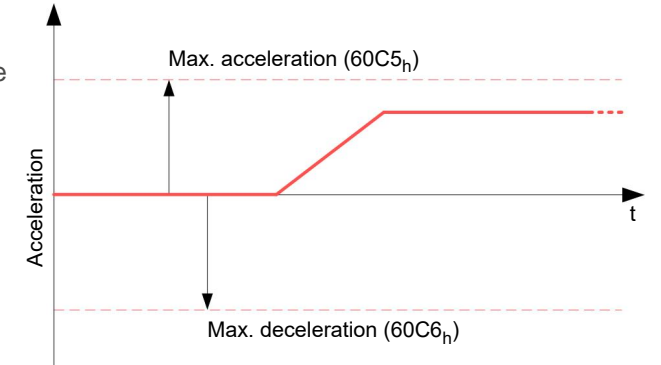

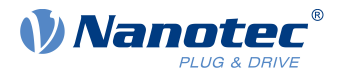

### <span id="page-4-0"></span>**2 For your safety**

Before product use, please ensure that all users read, understand and follow the instructions in this document fully.

#### <span id="page-4-1"></span>**2.1 Warn and risk levels**

Please note: our hazard warnings, alert symbols and signal words mark different risk levels.

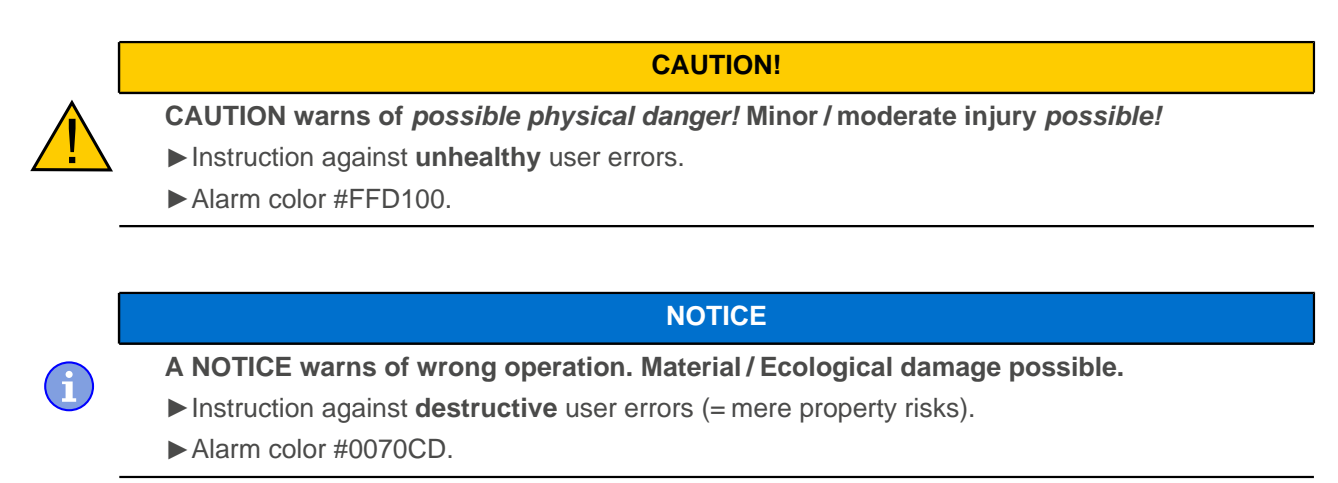

**Note:** Explains or simplifies a process by additional information.

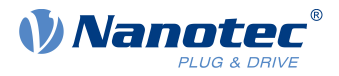

### <span id="page-5-0"></span>**3 Before you start**

Before product use, you need to prepare the PC and verify product intent / limits. Via online help, you can learn how to install and set up projects and how PNDS3 runs. Observe the safety notes in the manual (www.nanotec.com).

### <span id="page-5-1"></span>**3.1 System and hardware requirements**

Plug & Drive Studio 3 (PNDS3) needs 64-bit operating systems. Nanotec recommends controller firmware FIR-v2213 or newer. PNDS3 offers a special control for [firmware update](#page-24-0).

#### **PNDS3 64-bit OS requirements Fieldbus adapters / cables**

### v1.6.0 **■** Windows 10

- .NET Framework 8
- Display resolution 1920x1080

- **CANopen:**
	- □ IXXAT USB-to-CAN V2
	- □ Nanotec ZK-USB-CAN-1
- **Modbus RTU:**
	- □ Nanotec ZK-USB-RS485-1 or equivalent USB-RS485 adapter
	- $\Box$  USB cable via virtual comport (VCP)
- **Ethernet (REST)**, EtherCAT, **Profinet:**
	- □ suitable ethernet cable
	- □ WinPcap 4.1.3, or Npcap installation, see [Installation and](#page-9-0) [adapter](#page-9-0)

■ Knowledge of valid regulations

#### <span id="page-5-2"></span>**3.2 Intended use and audience**

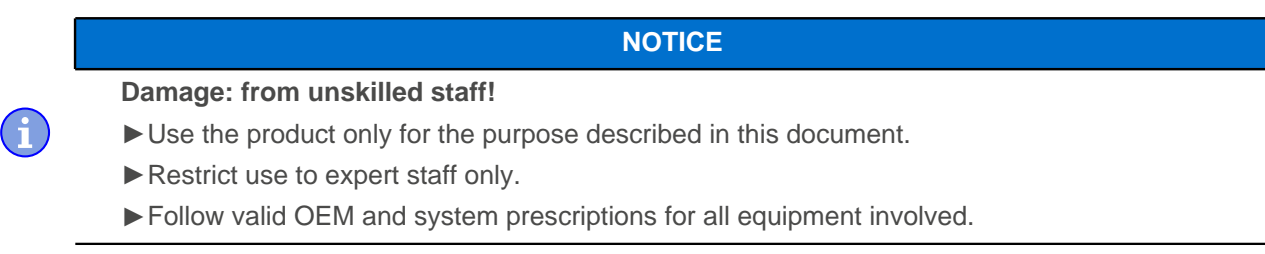

Plug & Drive Studio 3 (PNDS3) is a free software for easy Nanotec drive commissioning. The underlying operating system / hardware (PC) is **not** real-time capable. **Never** use PNDS3 for time-critical or synchronous multi-axis motion **nor** integrate it as a safety component in a product or system.

Add proper warnings and instructions for safe use / operation to each end user product with a Nanotecproduced component. Submit any Nanotec warning directly to end users. The product addresses skilled experts in industry use cases alone. Expert means:

- Training / experience in motor and controller handling
- Understanding this document plus Nanotec drive manuals

### <span id="page-5-3"></span>**3.3 Delivery scope and warranty**

PNDS3 comes as a \*.zip folder from our download website for either [EMEA / APAC](https://en.nanotec.com/downloads/) or [AMERICA](https://us.nanotec.com/downloads/). Duly store and unzip your download before setup. The product package contains:

- Software as an executable file Current firmware release
- 

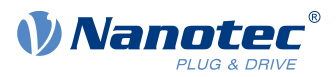

- Project templates Online help file
	-

For scope of warranty, please observe our terms and conditions for either [EMEA / APAC](https://en.nanotec.com/) or [AMERICA](https://us.nanotec.com/). **Note:** Nanotec is not liable for wrong quality, handling, installation, operation, use, and maintenance of third-party equipment! Follow valid OEM instructions.

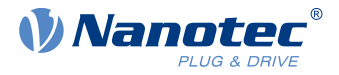

### <span id="page-7-0"></span>**4 Your product**

With PNDS3, you parametrize and commission Nanotec drives. Using templates for various Nanotec drives, you can add your own projects, systems and modules to the modular user interface. The software comes with a default folder structure (Project, System, Module Group, Module, etc.).

#### **Project**

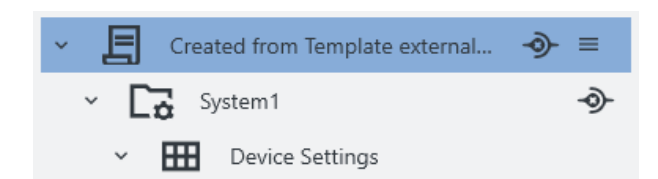

You manage all settings and device parameters in projects, save these as a file and im- / export them, say, as a template. Such a reusable **Project** can have multiple systems, say, the axes of a machine.

#### **System**

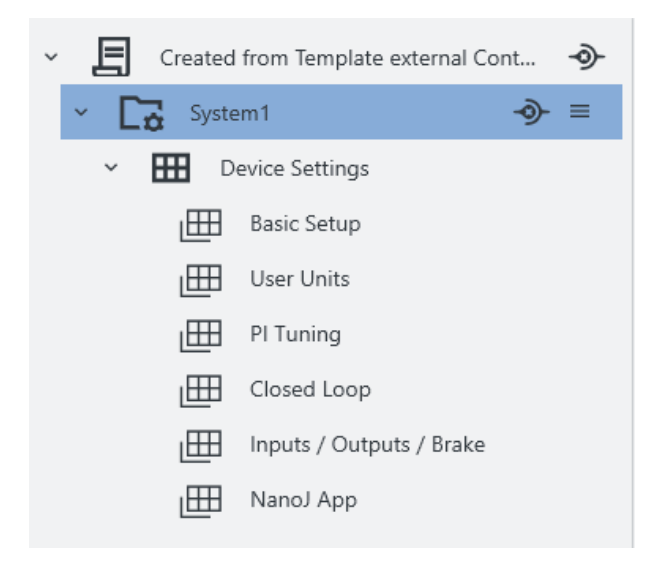

In a project (here: external controller), you create and store drive systems (here: X-axis). Each is im- / exportable as template.

You can extend such a reusable **System**, of at least motor and controller, by modules or module groups for encoder, gearbox, brake, settings, parameters, etc.

By parameters, sortable / poolable into several modules or module groups, you quickly control all system elements.

#### **Module (Group)**

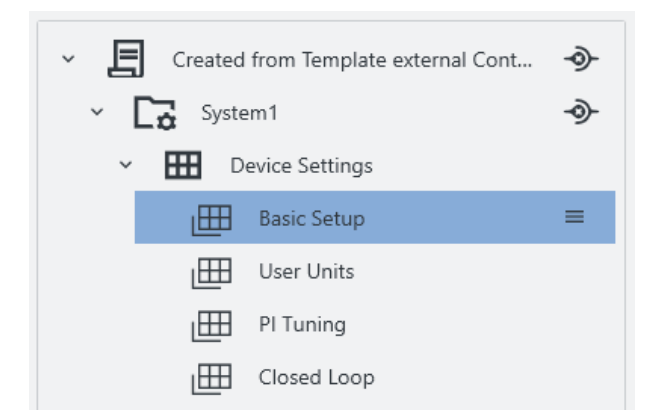

A module (group) contains parameters or controls (groups) and is im- / exportable, single or grouped, as template.

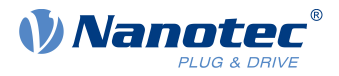

#### **Controls Group**

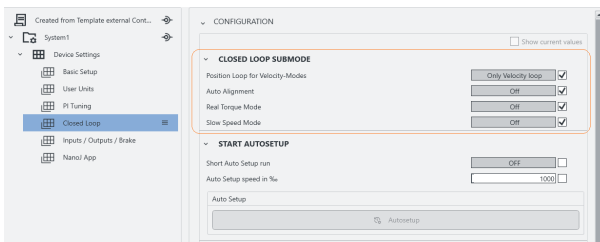

A **Controls group** pools single device parameters (objects from the dictionary in the controller) and / or **Special controls**.

You im- / export such a control group together with set values, say, as template.

#### **Property editing**

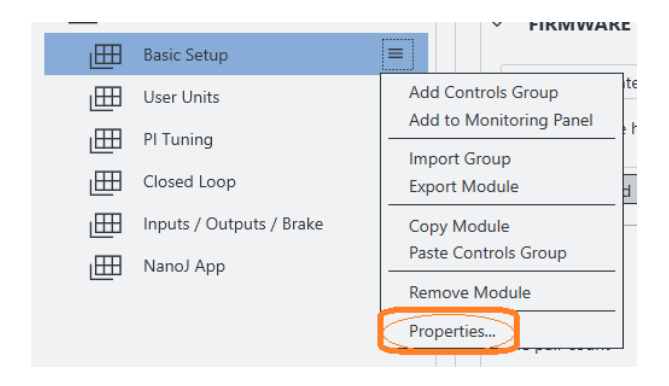

Simply co-click an element, select **Properties**, insert a visible name, version number, and description: This way you create your individual user interface.

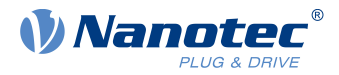

### <span id="page-9-0"></span>**5 Installation and adapter**

Install the software, set up the adapter – and PNDS3 is ready to go. You find PNDS3 software online as a zip download.

- **1.** Open the website **Nanotec > Products > Software > Plug & Drive Studio 3**.
- **2.** Download and extract the product zip file.
- **3.** Run the executable file **PNDS3.exe** or use **setup.exe** resp. the **installer** to start the installer.
- **4.** Only with PNDS3 installed: Prepare your fieldbus adapter (see below).

#### **CANopen**

- **1.** Decide: **Ixxat USB-to-CAN**? Or **Nanotec ZK-USB-CAN-1**?
- **2.** For **Ixxat USB-to-CAN:** Download the driver ([www.ixxat.com/](https://www.ixxat.com/)); install it by hand.
- **3.** Connect the adapter to the computer. For **Nanotec ZK-USB-CAN-1:** Wait for self-installation.
- **4.** Via correct cable (see product manual): Connect the installed adapter to the controller.

#### **USB: Nanotec Virtual COM-Port (VCP)**

- **1.** Connect the voltage supply to the controller and switch it on.
- **2.** Via correct USB cable: Connect the PC to the controller (= "mass storage device").
- **3.** In Explorer > Controller directory: Select cfg.txt (= pd4ccfg.txtfor a PD4C).
- **4.** Open the file via text editor (Notepad etc.).
- **5.** Add the lines  $2102$  =  $0x100000$  and  $4015:01=0$ . Save the file.
- **6.** Restart the controller and check if its COM port appears in the device manager.

#### **Modbus RTU**

- **1.** For **Nanotec ZK-USB-RS485-1**: Connect the adapter to the computer and wait for self-installation.
- **2.** For **other equivalent adapters**: Follow valid OEM instructions to install the driver.

#### **EtherCAT**

Install WinPcap 4.1.3 or Npcap and make sure the corresponding driver is activated for the designated ethernet adapter.

#### **Profinet**

- **1.** Install Win10cap or Npcap and make sure the corresponding driver is activated for the designated ethernet adapter.
- **2.** Configure the IP address of the drive and the ethernet adapter accordingly, as described in the drive manual.

#### **Ethernet (REST)**

Configure the IP address of the drive and the ethernet adapter accordingly, as described in the drive manual.

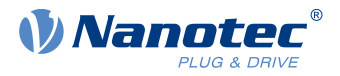

## <span id="page-10-0"></span>**6 User interface (UI)**

Thanks to flexible areas and windows, fitted into the main window or usable stand-alone, you can master a wide range of tasks. Before product use, please understand the UI structure.

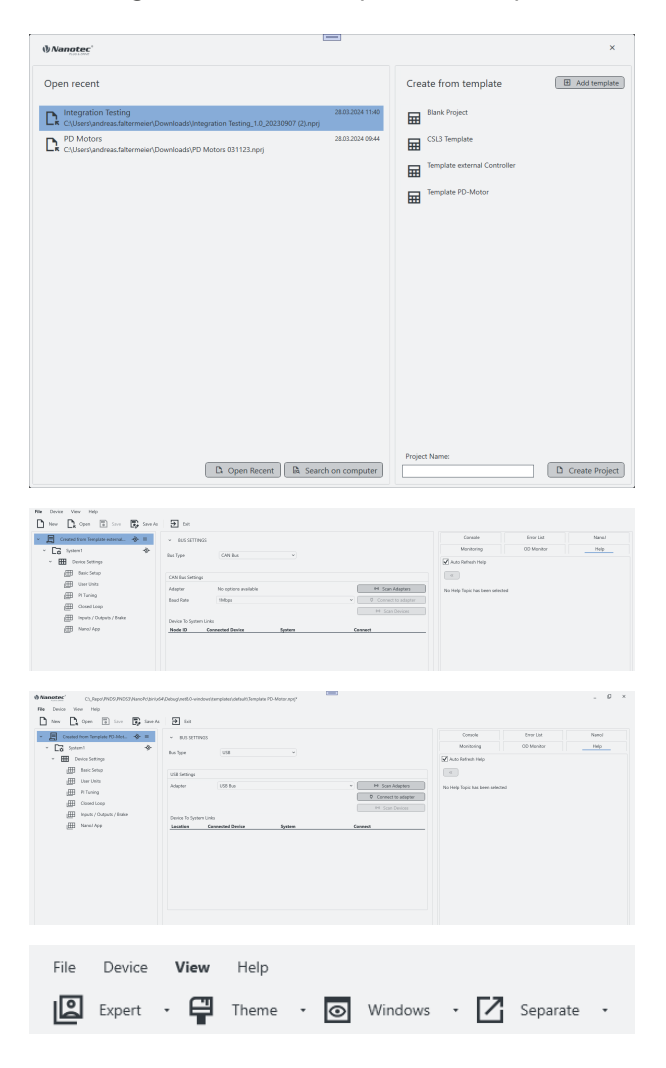

When PNDS3 starts for the first time, you are asked to create a new project: either a blank one or one based on a template.

If you open a blank project, the project tree is empty at first.

If you create a new project or load a template, the interface fills up according to your needs. This way, you design your own UI.

Using the **View** options in the main menu you can further customize the UI by changing the theme, showing/hiding features or opening them in separate windows.

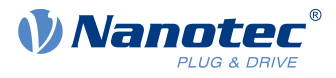

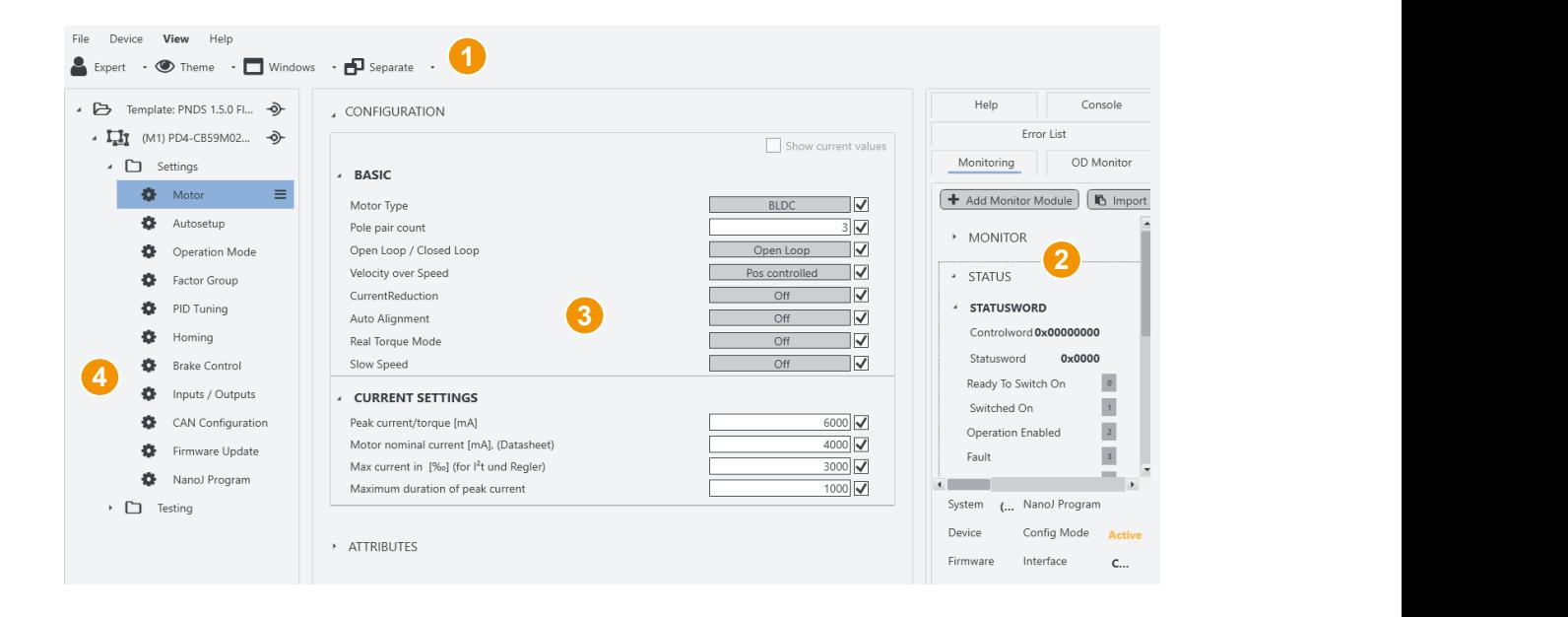

- Header for main menu (1).
- Display wall (2) for monitoring, object directory, help etc.
- Work desk (3) for user controls etc.

reopen, edit existing projects.

CANopen).

■ Project (or side) bar (4) for systems etc.

### <span id="page-11-0"></span>**6.1 Header (1)**

As a prominent layout bracket on top in the user interface, the UI header contains all basic functions and commands relevant to projects, devices and the UI view.

#### <span id="page-11-1"></span>**File**

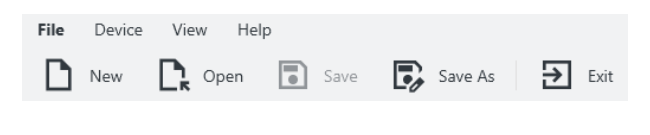

#### **Device**

For Device Year Hop<br>  $\bigoplus_{i=0}^n \text{ GeP}(\text{anom}(\mathbb{R})) \quad \text{for } n \text{ is a P}(\text{anom}(\mathbb{R})) \text{ for } n \text{ is a P}(\mathbb{R}) \text{ for } n \text{ is a P}(\mathbb{R}) \text{ for } n \text{ is a P}(\mathbb{R}) \text{ for } n \text{ is a P}(\mathbb{R}) \text{ for } n \text{ is a P}(\mathbb{R}) \text{ for } n \text{ is a P}(\mathbb{R}) \text{ for } n \text{ is a P}(\mathbb{R}) \text{ for } n \text{ is$ and and and Read, write, and save device parameters. Govern [NanoJ programs](#page-25-1) and fieldbus network (with

Leftmost above the header, you find the main menu for project files. You can load new – and save,

**Set Parameters: Transmits the selected parameter** values to system-connected controllers.

**Note:** You can select parameters to be set by ticking them.

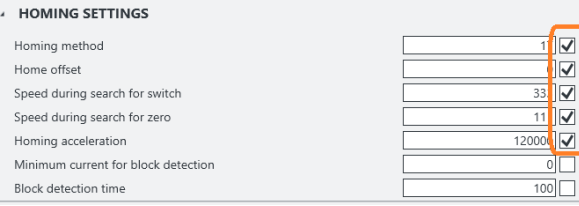

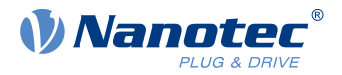

**Get Parameters:** Reads the values of systemconnected controllers.

**Store Parameters:** Stores **Set**-transmitted values of system-connected controllers.

**Restore Factory Default:** Restores all parameters to their default values with the exception of the parameters related to tuning (motor/sensor specific) and fieldbusses. For further details refer to your controller manual.

**Restart Device:** Restarts the system-connected controller.

#### **View**

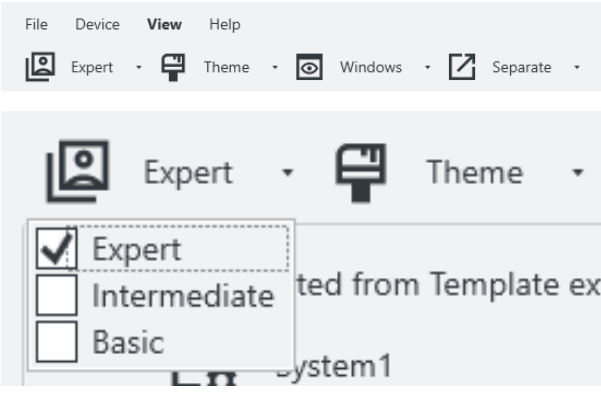

Here you can customize the UI by changing the theme, showing/hiding features or opening them in separate windows.

You can also set the **User level**, to govern user rights for the following roles:

- **Expert: Project owner with all rights. May create** and edit projects, rights, visibilities, etc. Governs via **Properties**, for each single parameter up to a complete **Controls group**, who may see and edit exactly what.
- **Intermediate**: May change device parameters, but can't edit a project.
- **Basic:** Similar to **Intermediate**, but often gets fewer editing rights from **Expert**.

#### **Help**

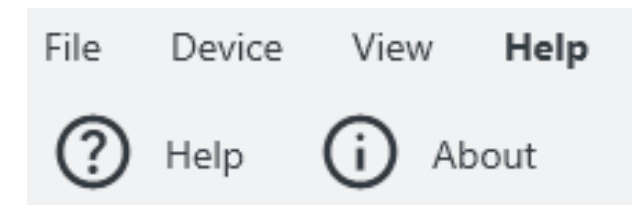

Open the online help or PNDS3 version info.

### <span id="page-12-0"></span>**6.2 Project bar (4)**

This side bar diplays your loaded project as a tree list by which you create the user interface. **Note:** Depending on assembly, you can check connections and attributes of all tree list items in the work desk (3).

**Tree list**

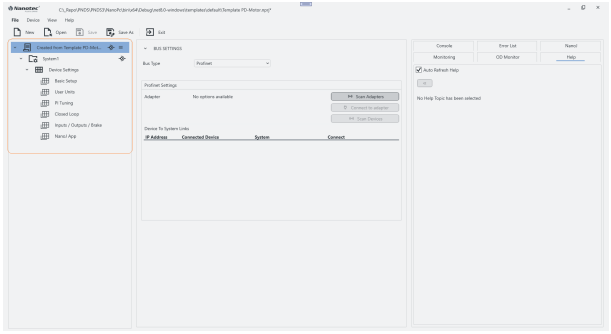

You find the project bar in the very left of the user screen.

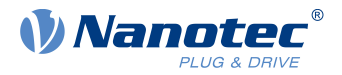

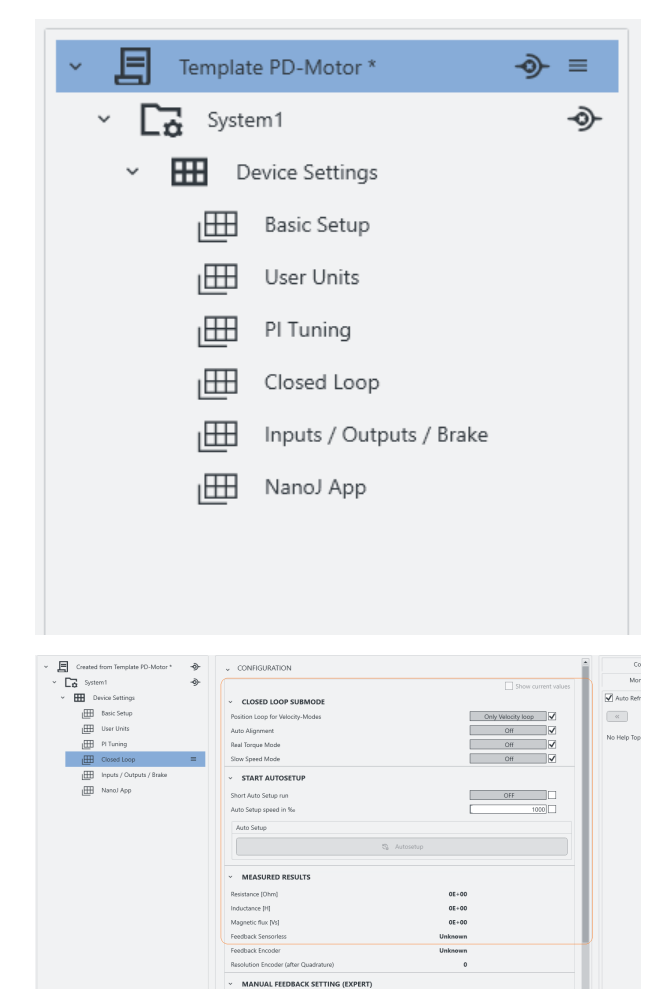

A project (here: for an external controller) tree-lists all systems and the items therein (see also [Project](#page-20-0) [setup](#page-20-0)). One project and one system are minimum; further items are optional and later on define the entire UI layout.

System 1 contains the module groups Quick Start with modules for the basic settings and Application Settings with further controls and parameter groups.

For each module, you may add one or more controls groups to the [work desk](#page-16-0) (3) further to the right.

#### **Project > System**

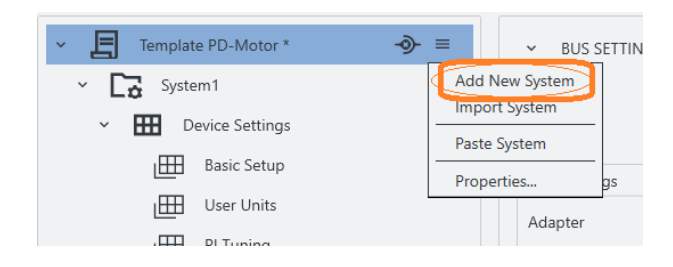

 $Not Used$ </u>

일

A system represents a motor with controller, that is, one per motor in a multi-axis application.

- **1.** To set up a system: Co-click the project.
- **2.** In the context menu: Either create a new system via **Add New System**.
- **3.** Or fetch an existing one via **Import System**.

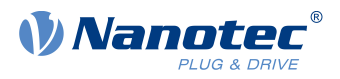

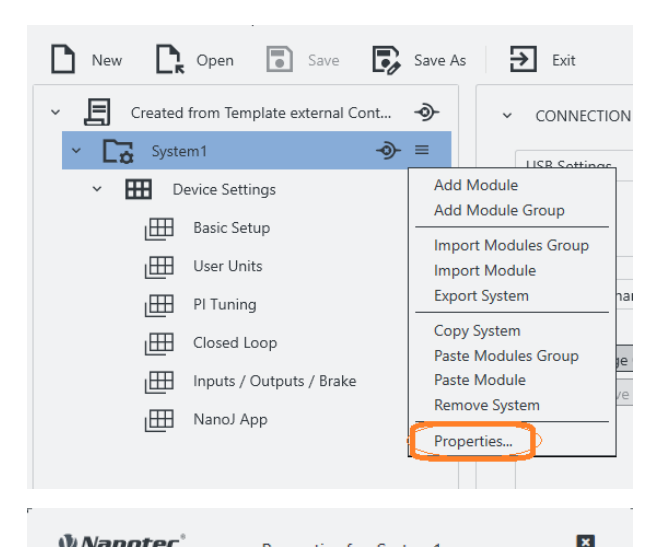

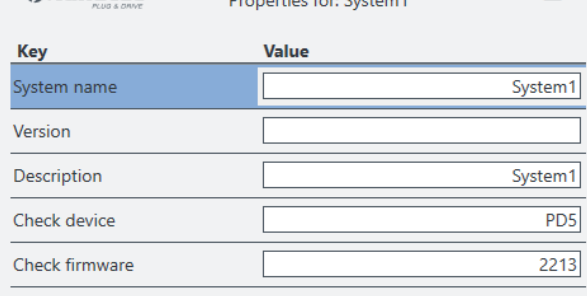

#### **Project > System > Module group**

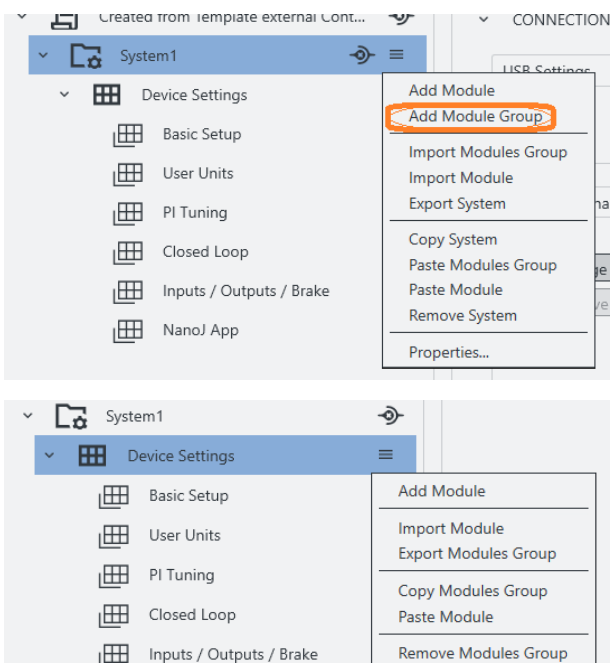

Properties.

- 
- IH NanoJ App
- **4.** A new node (= blue) appears in the tree list.
- **5.** To name it: Co-click the node, select **Properties**. **Note:** You can edit any object via **Properties**.

- **6.** In the pop-up: Name the system as needed.
- **7.** If needed: Versionize and describe the system. You can add a string for the device name and firmware version, which should be checked after connecting to a device.
- **8.** After last entry: Set a tab stop (so that all is stored).
- **9.** Only then: Close the pop-up.
- **10.**Assemble the system with module groups (see below).

A module group bundles several motor functions (= modules). Depending on assembly, you can check its connections and attributes in the [work desk](#page-16-0) (3).

- **1.** To set up a module group: Co-click the system.
- **2.** In the context menu: Either create a new module group via **Add module group**.
- **3.** Or fetch an existing one via **Import module group**.
- **4.** A new node appears in the tree list.
- **5.** To name it: Co-click the node, select **Properties**. **Note:** You can edit any object via **Properties**.

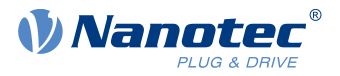

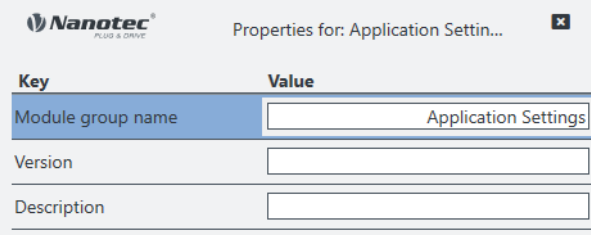

#### **Project > System > Module group > Module**

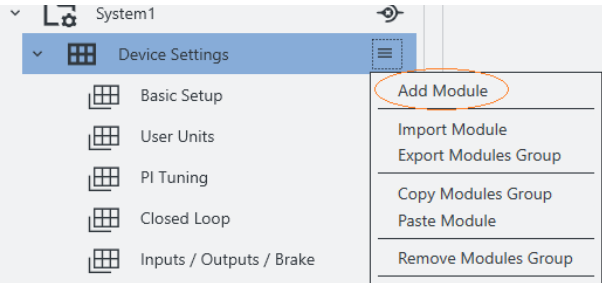

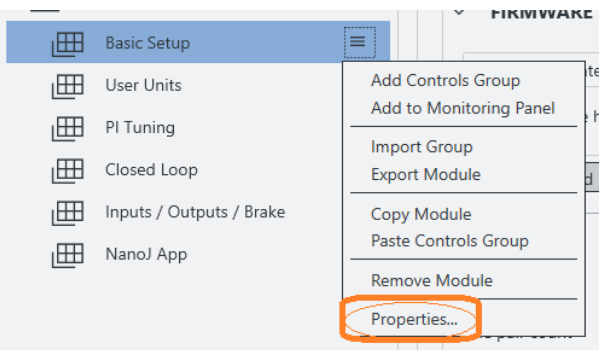

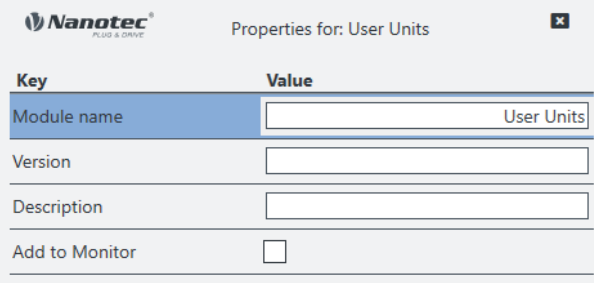

- **6.** In the pop-up: Name the module group as needed (here: Controller template).
- **7.** If needed: Versionize and describe the module group.
- **8.** After last entry: Set a tab stop (so that all is stored).
- **9.** Only then: Close the pop-up.
- **10.**Assemble the module group with modules (see below).

A module allows you to add a single motor function (= parameter set etc.). Depending on assembly, you can check its connections and attributes in the [work desk](#page-16-0) (3).

- **1.** To set up a module: Co-click the module group (here: Controller template).
- **2.** In the context menu: Either create a new module via **Add Module**.
- **3.** Or fetch an existing one via **Import Module**.
- **4.** A new node appears in the tree list.
- **5.** To name it: Co-click the node, select **Properties**. **Note:** You can edit any object via **Properties**.

- **6.** In the pop-up: Name the module as needed (here: Communication settings).
- **7.** If needed: Versionize and describe the module, add it to a Monitor
- **8.** After last entry: Set a tab stop (so that all is stored).
- **9.** Only then: Close the pop-up.

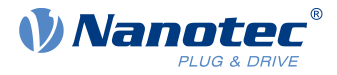

#### **Project > System > Module group > Module > Controls group**

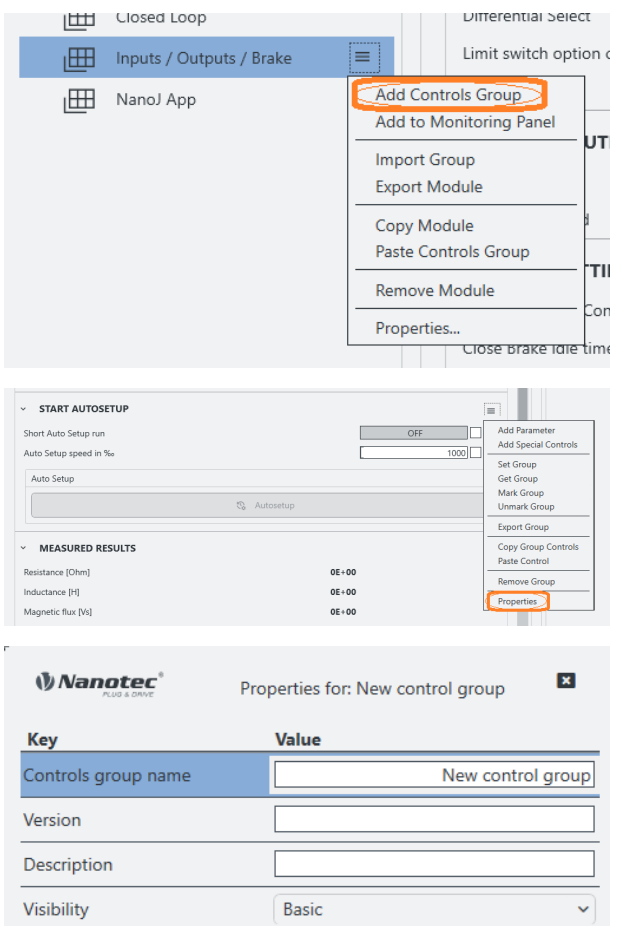

Basic

A controls group bundles individual operating elements or parameter sets.

- **1.** To set up a controls group: Co-click the module.
- **2.** In the context menu: Either create a new controls group via **Add Controls Group**.
- **3.** Or fetch an existing one via **Import Group**.
- **4.** In any case, the controls group appears in the [work desk](#page-16-0) (3).
- **5.** Right there: Co-click the group and its **Properties**. **Note:** You can edit any object via **Properties**.
- **6.** In the pop-up: Name the controls group as needed.
- **7.** If needed: Versionize and describe the group. **Note** the pull-downs for granted viewing and editing rights (here: both Basic).
- **8.** After last entry: Set a tab stop (so that all is stored).
- **9.** Only then: Close the pop-up.

#### <span id="page-16-0"></span>**6.3 Work desk (3)**

Editability

At the work desk, in the user screen's half-left, you edit the properties / contents / controls of your project and systems. Depending on assembly, different tabs are above the worktable:

 $\mathbf{v}$ 

An **Attributes** area accompanies all items (also module groups); **Bus settings**, by contrast, only the project itself. The **Connection settings** tab, finally, is for systems only; and **Configuration** is only for modules. Each tab opens different aspects:

**Controls groups** Operator clusters

**Parameters** Operator values

**Special controls** Feature operators

**Complex controls** Multi-level operators

#### **Controls group > Parameter**

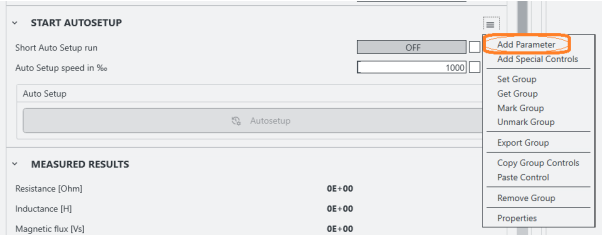

**1.** To add a parameter: Co-click the controls group and click **Add Parameter**.

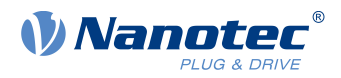

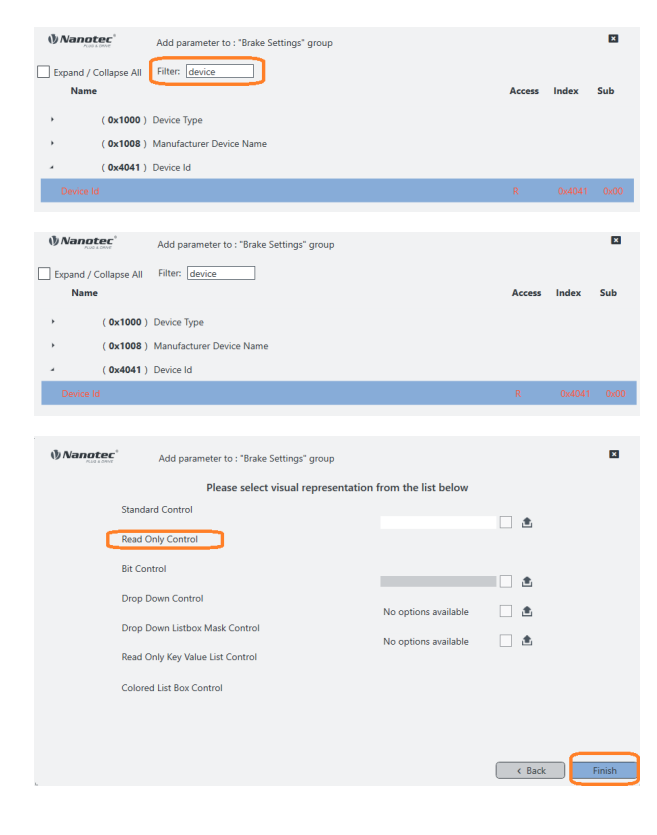

- **2.** In the pop-up: Enter device or 0x4041 to filter for the **Device Id** object.
- **3.** You may expand objects by mouse (or tick at **Expand all**).
- **4.** Click **Device Id** and **Next** (if wrong: step **Back**).
- **5.** In the next pop-up: Select the visual reprentation and click **Finish**.

#### **Controls group > Special controls**

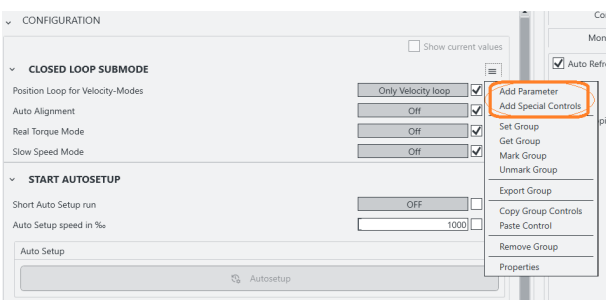

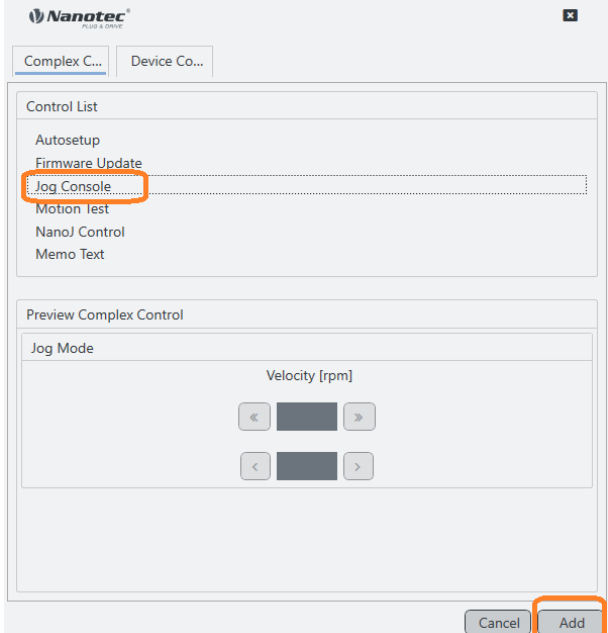

- **1.** Co-klick a controls goup to open its context menu.
- **2.** Select **Add Special Controls** to open the **Complex controls** list.
- **3.** In the pop-up: Select the needed item.
- **4.** To confirm: Click **Add**.

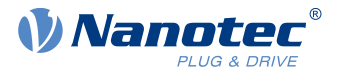

### <span id="page-18-0"></span>**6.4 Display wall (2)**

The display wall contains the monitors, error list, current OD values, help and console.

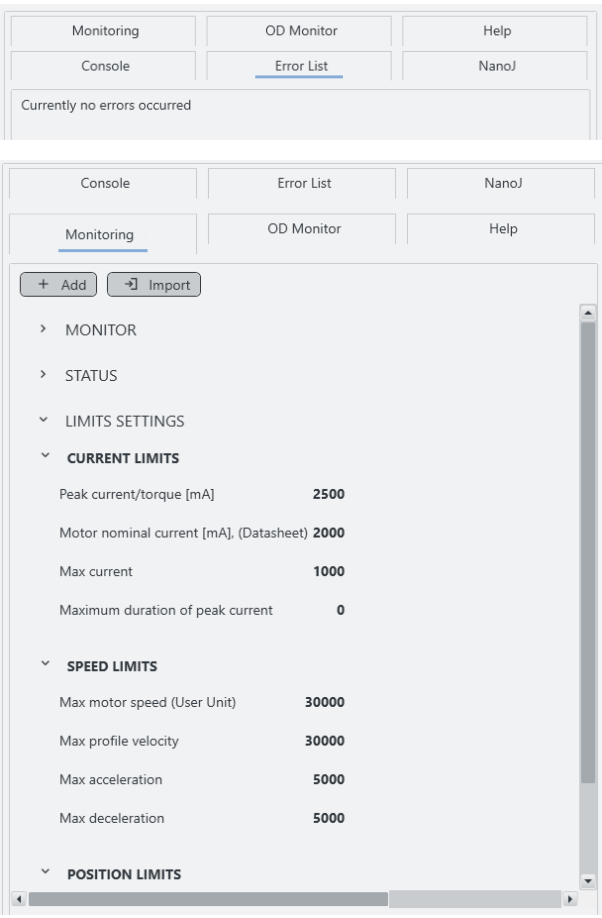

Several tabs facilitate navigation in the display wall, in the user screen's upper right.

In the **Monitoring** tab, you combine either single or grouped monitors to track individual system behavior in real time.

- **1.** To set up a monitor: Co-click the tab **Monitoring**.
- **2.** In the context menu: Either create a new monitor via **Add Monitor Module**.
- **3.** Or fetch an existent one via **Import Module**.

The bottom part of the monitor display contains always the system monitor which shows the current device and connection status information.

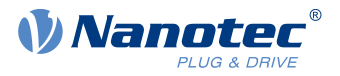

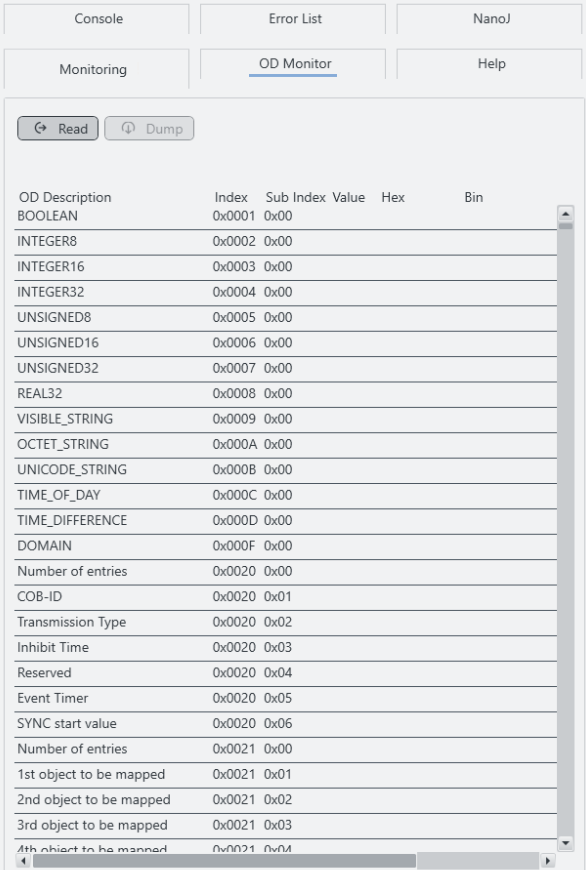

**OD Monitor:** Lists all objects from the controller's dictionary, together with their current values. For updates: Click **Read**.

To save the list as a text file on the hard drive: Click **Dump**. Keep the text file with current values ready in case of support enquiries.

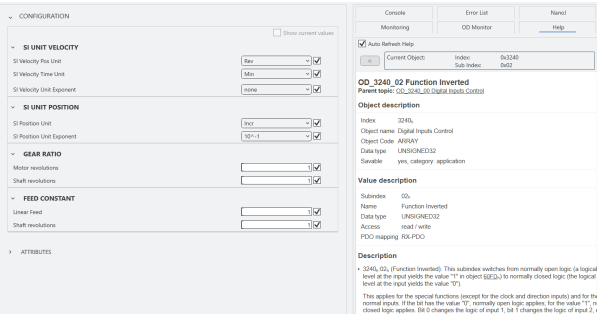

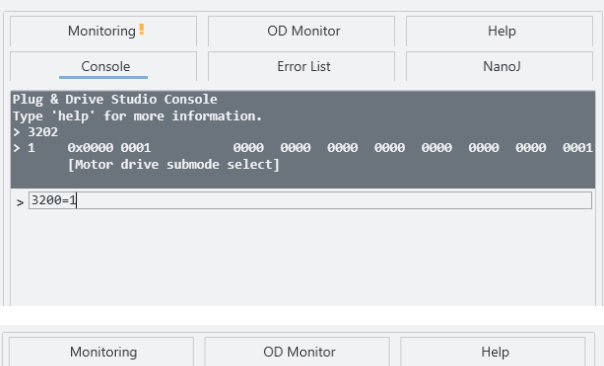

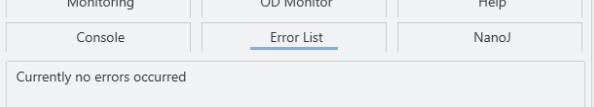

**Help:** Displays the description of the currently chosen element (OD object).

**Console:** Use this to quickly read/write.from/to the device's object dictionary.

Type <od index>:<od subindex> for read.

Type <od index>:<od subindex>=<value> for write.

**Error List:** Here you can read the actual errors.

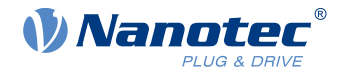

### <span id="page-20-0"></span>**7 Project setup**

In a project, you manage your devices, settings, connections, etc. **Note:** Ex works, in the software's templates folder, there is a sample project each for an external andan integrated controller. Nanotec recommends using these templates.

#### **Load / Create a project**

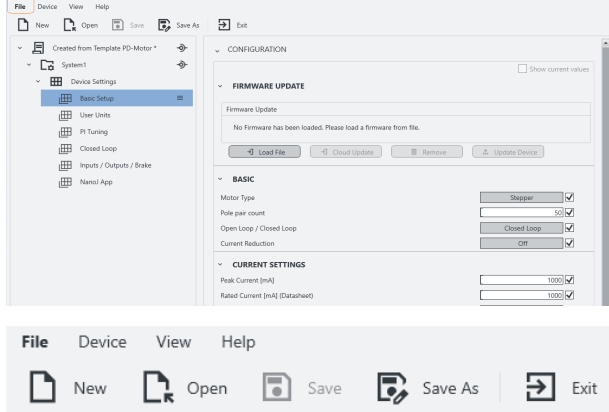

**1.** In the user screen: Visit the [file menu](#page-11-1) (1)

- **2.** Preferably use **Project > Open** to select an existent sample project for template.
- **3.** Or, for a new one instead: Select **Project > New**.
- **4.** If a pop-up wants to store the current project: Click **Yes**.
	- **No** will close the project unstored and without backup.
	- **Cancel** will just close the pop-up.
- **5.** The newly loaded selection appears in the [project](#page-12-0)  $bar(4)$  $bar(4)$

#### **If needed: Name the project**

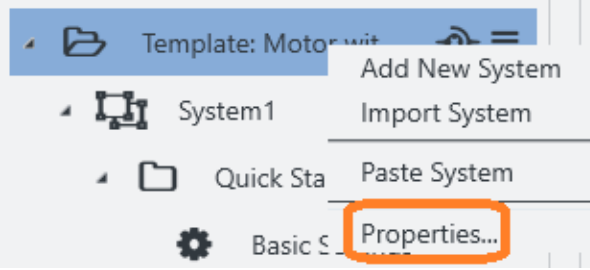

- **1.** Go to the [Project bar](#page-12-0) (4).
- **2.** Co-click the current project and **Properties**.

#### 7 Project setup

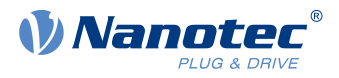

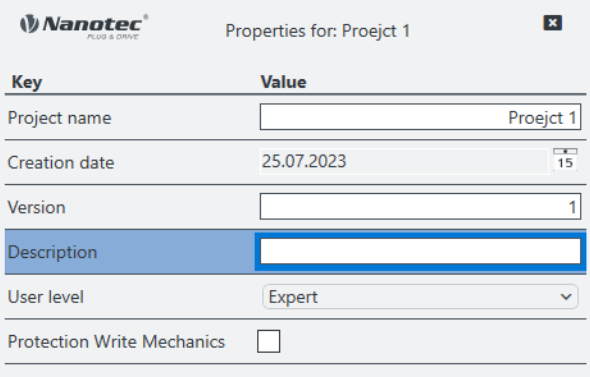

- **3.** In the pop-up: Name, versionize, and describe the project. **Note** the pull-down for granted user rights (here: Expert).
- **4.** After last entry: Set a tab stop (so that all is stored).
- **5.** Only then: Close the pop-up.

#### **Load / Create a system**

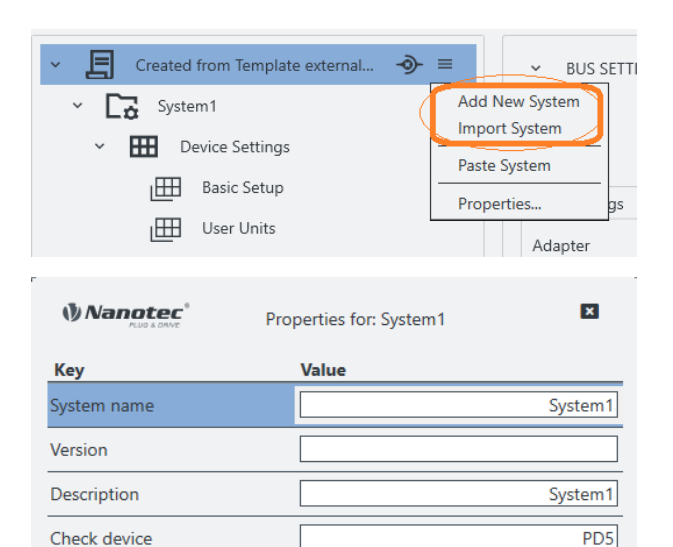

- **1.** In the project: Preferably use **Import System** to select an existent sample system for template. **2.** Or, for a new one instead: Select **Add new**
- **system**.
- **3.** In the pop-up: Name, versionize, describe the system as needed.
- **4.** After last entry: Set a tab stop (so that all is stored).
- **5.** Only then: Close the pop-up.

 $2213$ 

**6.** Repeat for each additional system.

#### <span id="page-21-0"></span>**Connect to adapter**

Check firmware

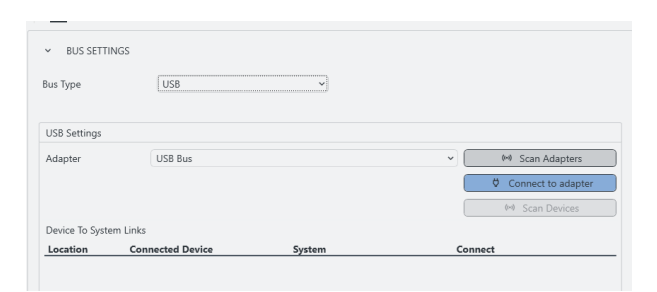

- **1.** In the [project bar](#page-12-0) (4): Select your project.
- **2.** In the [work desk](#page-16-0) (3): Open the **Bus settings** tab.
- **3.** In the **Bus settings** tab: Select the **Bus type**.
- **4.** Check setup by **Scan adapters**. If no result: [Set up](#page-9-0) [an adapter](#page-9-0) and check again.
- **5.** Select the needed adapter.

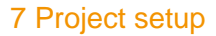

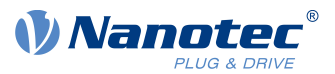

#### **Connect to device**

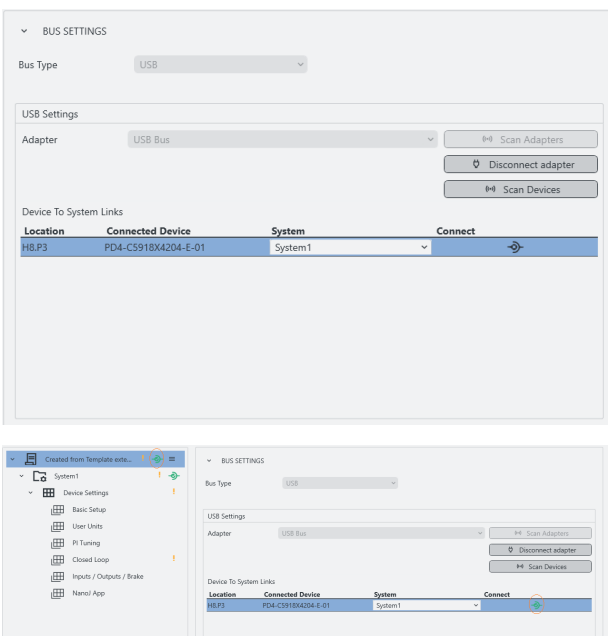

- **1.** In the **Bus settings** tab: With the [adapter linked](#page-21-0), you can see all available devices.
- **2.** Click **Scan devices**. Check **Connected device**.
- **3.** By Pulldown: Select a **system** to link your device to.

**4.** You can link / unlink the device via **Connect** icon (here: green).

#### **Select the OD file**

PNDS3 shows objects that match the controller firmware with correct OD file only (object dictionary). If the system is linked, a **Object Dictionary Entries** tab shows if the correct OD file is loaded. Otherwise, the generic file Common OD loads, by which you reach available objects of all Nanotec products.

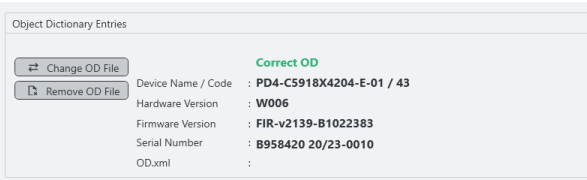

- **1.** Select the system.
- **2.** Open the **Object Dictionary Entries** tab.
- Common OD: Reloadable via **Remove OD File**
- OD file of choice: Loadable via **Change OD File**
- Firmware-correct OD files for all Nanotec controllers: In PNDS3's **Firmware** folder

Wrong OD files report an error (= red).

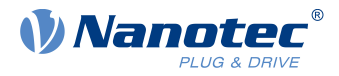

### <span id="page-23-0"></span>**8 Special controls**

Via **Special controls**, you add **Complex controls** and **Device communication settings** to the user interface. Both help you to use advanced controller functions.

#### **Basic principle**

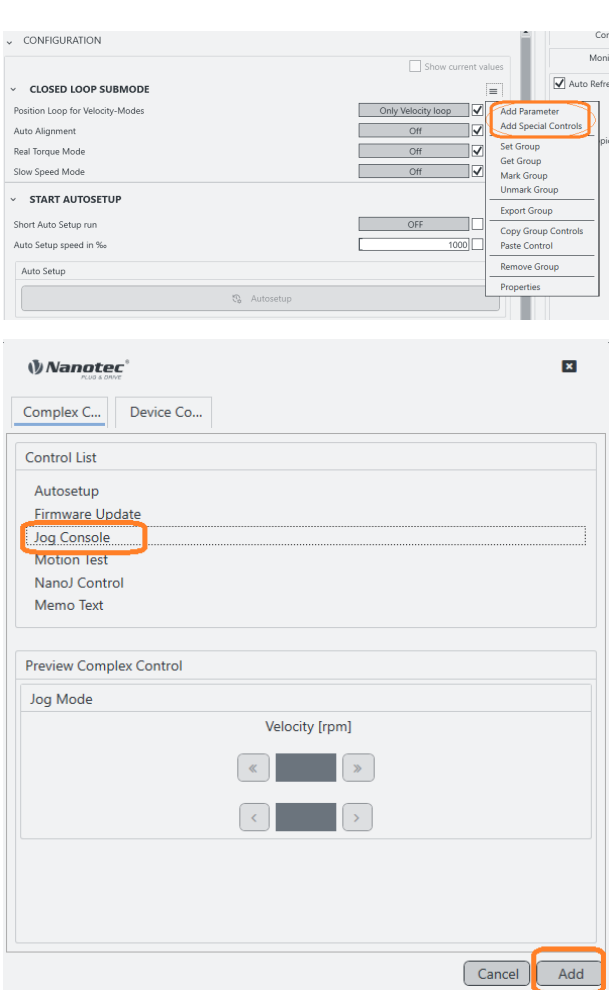

Special controls define and monitor (as macro collections) the system behavior. Depending on assembly, you can check their connections and attributes in the work desk.

- **1.** To set up complex controls or device communication: Co-click the controls group.
- **2.** In the context menu: Select **Add Special Controls**.
- **3. Complex controls**? **Device communication settings**? Open the tab of choice.
- **4.** Select the needed item and **Add**.

 $\rightarrow$  The control / setting of choice appears in the work desk.

### <span id="page-23-1"></span>**8.1 Complex controls**

With the **Complex controls** macro collection, you create your own controller functions. Next to **Autosetup** and **Firmware update**, these include **Jog Console, Motion Test, NanoJ Control** and **Memo Text**.

#### **Autosetup**

**Autosetup** detects the motor type and connected sensors (encoder / Hall sensors).

<u>|</u>

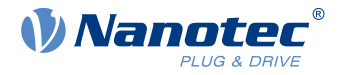

#### **CAUTION!**

**Injury: from abrupt motor travel after auto-setup (= parameter loss)!**

- ►For motors with integrated controllers: Avert auto-setup (since it comes factory-run already).
- ►Otherwise: Restart the motor after auto-setup (homing alone won't suffice).
- ► Stay clear of moving motor parts.
- ►Touch the motor at standstill only.

#### **NOTICE**

**Motor malfunction: from auto-setup user error!**

- $\blacktriangleright$  Close possible NanoJ programs (object 2300<sub>h</sub>:00<sub>h</sub> Bit 0 = "0"; cf. 2300h NanoJ Control).
- ►Keep the motor load-free, and freely rotable in any direction.
- ►**Don't** touch the motor.

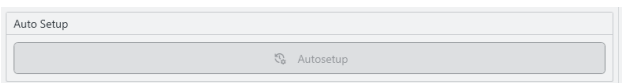

As long as the motor on the controller or the feedback sensors (encoder / Hall) remain the same: Run **Autosetup** only once, on initial commissioning.

#### <span id="page-24-0"></span>**Firmware update**

Nanotec recommends controller firmware FIR-v2213 or newer. Please find the current version in the **Firmware** folder on the PNDS3-website.

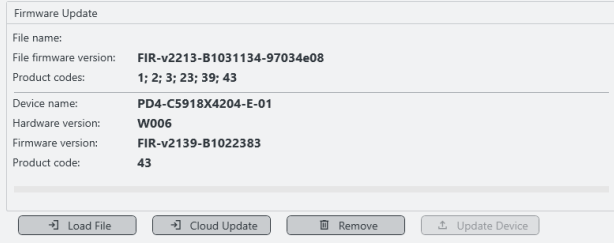

- **1.** Open or add the**Firmware update** control.
- **2.** Click **Load from file**.
- **3.** Select a firmware file and click **Open**.
- **4.** PNDS3 checks via product code if the chosen file fits to the product.
- **5.** Click **Update device**.
- **6.** Firmware updates itself.

**Note:** The chosen firmware file will be stored as part of the project the next time the latter is stored. If you don't want this to happen, click **Remove from project** before.

#### **Jog Console**

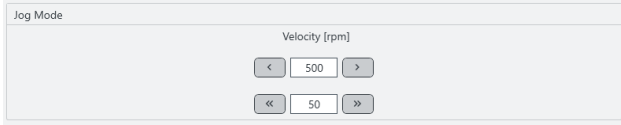

Via **Jog Console**, you test the motor in velocity mode. You can select two target speeds. The motor runs as long as you use the mouse to press the button for left / right rotation.

#### **Motion Test**

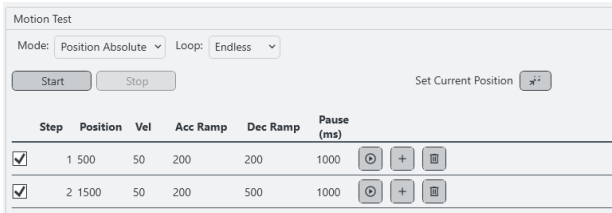

In **Motion Test**, you test the motor in position / velocity / torque mode. Your options include target values, acceleration / deceleration ramps, repetition cycles, test run duration etc.

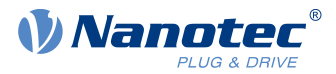

#### <span id="page-25-1"></span>**NanoJ Control**

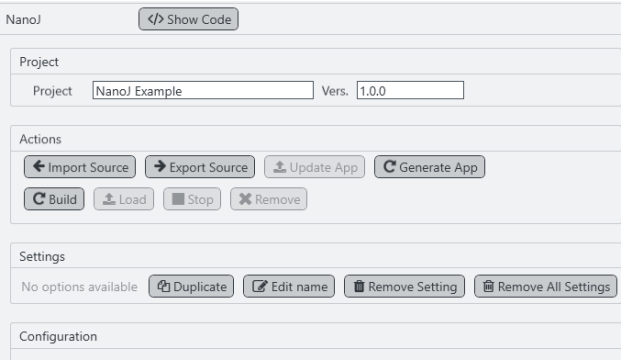

In **NanoJ control**, you create a NanoJ new project (= **New**) or **Import** an existing one (code examples available in the Knowledge Base at nanotec.com). The button **Build** compiles the project.

The **Settings** and **Configuration** sections are reserved for the [NanoJ App](#page-34-0).

**Note:** The next time you store the project, the selected NanoJ file merges into the project. If you don't wish this to happen, click **Remove** before.

You can find further details in the chapter [Programming with NanoJ](#page-27-0).

#### **Memo Text**

Adds a freely editable text box.

### <span id="page-25-0"></span>**8.2 Device communication**

With these controls, you parametrize the device communication. **Note:** Coding switches for setting the communication parameters overwrite the software settings on some devices. For details: Follow valid OEM instructions.

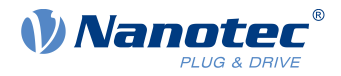

### <span id="page-26-0"></span>**9 Oscilloscope**

Via **Oscilloscope**, you monitor and control in real time the current value of device parameters from the object dictionary, say, for recording.

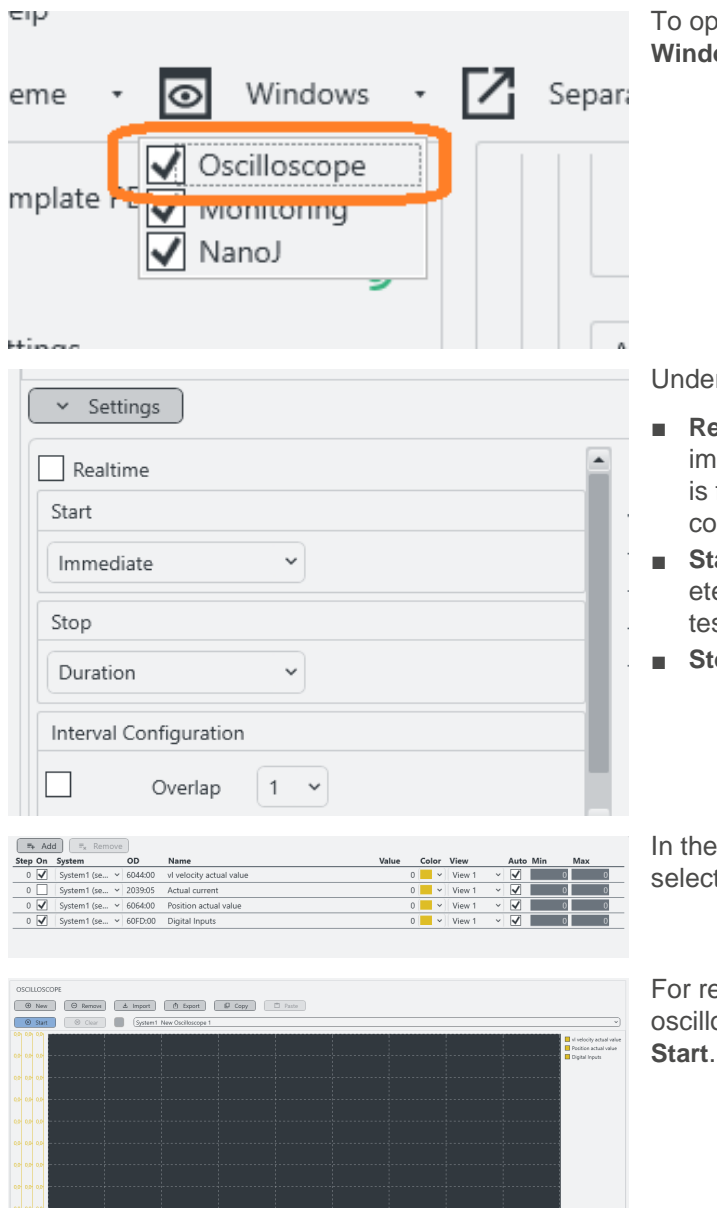

To open the oscillosope, go to the **Main Menu > Windows** and select it.

Under **Settings** you can configure the following:

- **Realtime:** If chosen, the oscilloscope starts imeediately and runs continuously, until the buffer is full. If not selected you can further define the conditions for start/stop.
- **Start: Immediate**, **Condition** (as soon as a parameter of choice changes), or **Motion test** (Motion test triggers the scope).
- **Stop: Duration** (of recording) or **Manual**.

In the right bottom corner you can add channels by selecting from the object dictionary or remove them.

For recording, you open a new (or import an existing) oscilloscope in the tab above the settings and click **Start**.

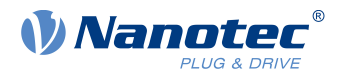

### <span id="page-27-0"></span>**10 Programming with NanoJ**

NanoJ is a programming language similar to C or C++.

#### <span id="page-27-1"></span>**10.1 NanoJ program**

A NanoJ program makes a protected runtime environment available within the firmware. Here, the user can create his own processes. These can then trigger functions in the controller by, for example, reading or writing entries in the object dictionary.

Through the use of protective mechanisms, a NanoJ program is prevented from crashing the firmware. In the worst case, the execution is interrupted with an error code stored in the object dictionary.

If the NanoJ program was loaded on the controller, it is automatically executed after the controller is switched on or restarted, as long as you do not set bit 0 in object 2300h to "0".

#### **10.1.1 Available computing time**

A NanoJ program receives computing time cyclically in a 1 ms clock (see following figure). Because computing time is lost through interrupts and system functions of the firmware, only a portion of the computing time is available to the user program (depending on control mode and application). In this time, the user program must run through the cycle and either complete the cycle or yield the computing time by calling the  $y$ ield() function. In the former case, the user program is restarted with the start of the next 1 ms cycle; the latter results in the program being continued on the next 1 ms cycle with the command that follows the yield() function.

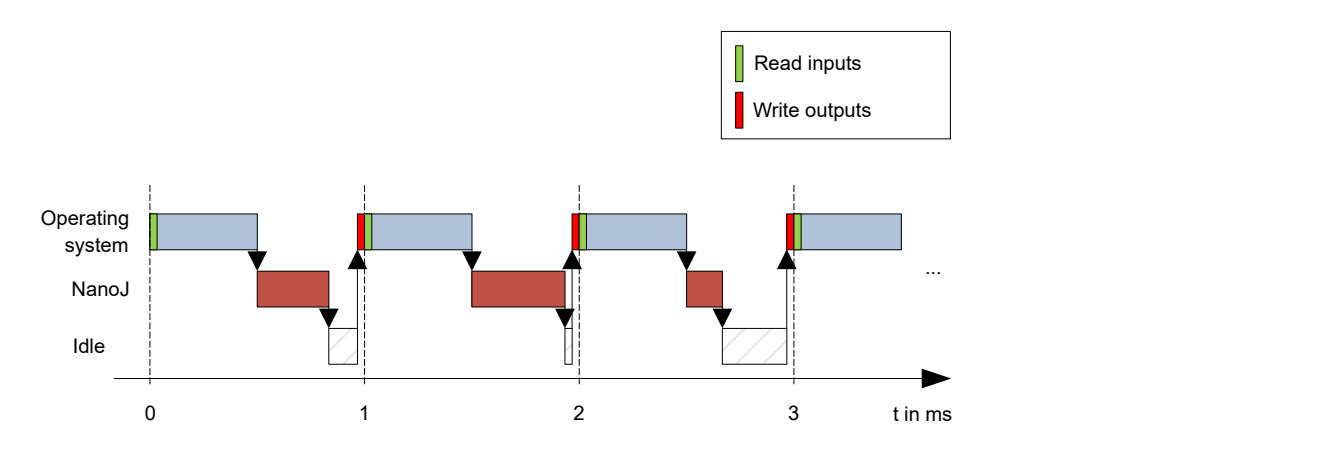

If the NanoJ program needs more time than was allotted, it is ended and an error code set in the object dictionary.

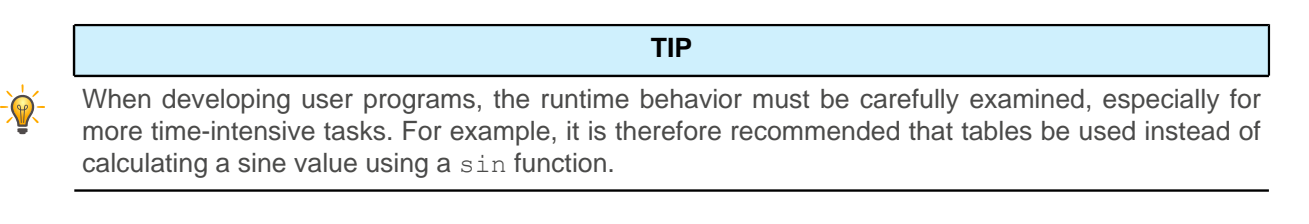

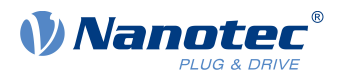

#### **NOTICE**

If the NanoJ program does not yield the computing time after too long a time, it is ended by the operating system. In this case, the number 4 is entered in the status word for object  $2301<sub>h</sub>$ ; in the error register for object  $2302<sub>h</sub>$ , the number 5 (timeout) is noted, see OD 2301 00 NanoJ Status and OD 2302 00 NanoJ Error Code.

To keep the NanoJ program from stopping, you can activate AutoYield mode by writing value "5" in 2300<sub>h</sub>. In Auto Yield mode, however, the NanoJ program is no longer real-time capable and no longer runs every 1 ms.

#### **10.1.2 Protected runtime environment**

Using process-specific properties, a so-called protected runtime environment is generated. A user program in the protected runtime environment is only able to access specially allocated memory areas and system resources. For example, an attempt to directly write to a processor IO register is acknowledged with an MPU Fault and the user program terminated with the corresponding error code in the object dictionary.

#### **10.1.3 NanoJ program – communication possibilities**

A NanoJ program has a number of possibilities for communicating with the controller:

- Read and write OD values using PDO mapping
- Directly read and write OD values via NanoJ functions
- Call other NanoJ functions (e.g., write debug output)

The OD values of the user program are made available in the form of variables via PDO mapping. Before a user program receives the 1 ms time slot, the firmware transfers the values from the object dictionary to the variables of the user program. As soon as the user program receives computing time, it can manipulate these variables as regular C variables. At the end of the time slot, the new values are then automatically copied by the firmware back to the respective OD entries.

To optimize the performance, three types of mapping are defined: input, output, and input/output (In, Out, InOut).

- Input mappings can only be read; they are not transferred back to the object dictionary.
- Output mappings can only be written.
- *Input/output mappings*, on the other hand, can both be read and written.

The set mappings can be read and checked via the GUI for objects  $2310_h$ ,  $2320_h$ , and  $2330_h$ . Up to 16 entries are allowed for each mapping.

Whether a variable is stored in the input, output or data range is controlled in Plug & Drive Studio via the specification of the linker section.

#### **NanoJ inputs and NanoJ outputs**

To communicate with the NanoJ program via the respective interface, you can use the following objects:

- OD 2400 00 NanoJ Inputs: Array with thirty-two S32 values for passing values to the NanoJ program
- OD 2410\_00 NanoJ Init Parameters: Array with thirty-two S32 values. This object can be stored, unlike  $2400<sub>h</sub>$ .
- OD 2500 00 NanoJ Outputs: Array with thirty-two S32 values, where the NanoJ program can store values that can be read out via the fieldbus

#### **10.1.4 Executing a NanoJ program**

When executing a cycle, the NanoJ program essentially consists of the following three steps with respect to the PDO mapping:

- **1.** Read values from the object dictionary and copy them to the input and output areas
- **2.** Execute a user program
- **3.** Copy values from the output and input areas back to the object dictionary

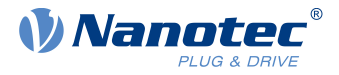

The configuration of the copy processes is based on the CANopen standard.

In addition, values of the object dictionary can be accessed via NanoJ functions. This is generally slower; mappings are therefore to be preferred. The number of mappings is limited (16 entries each in In/Out/InOut).

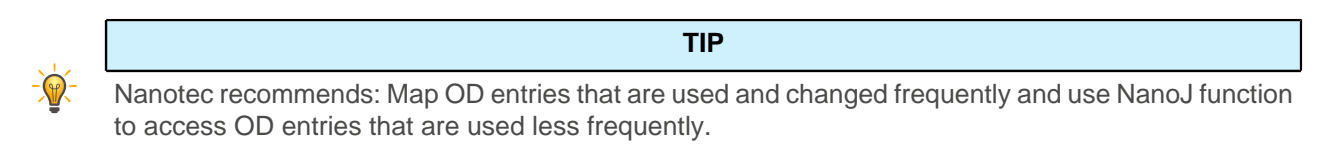

A list of available NanoJ functions can be found in chapter [NanoJ functions in the NanoJ program](#page-32-0).

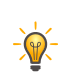

Nanotec recommends accessing a given OD value either by mapping or using a NanoJ function with od write(). If both are used simultaneously, the NanoJ function has no effect.

**TIP**

#### **10.1.5 Structure of a NanoJ program**

A user program consists of at least two instructions:

- the preprocessor instruction #include "wrapper.h"
- the void user(){} function

The code to be executed can be stored in the void user () function.

#### **NOTICE**

The file names of the user programs must not be longer than eight characters plus three characters in the suffix; file name main.cpp is permissible, file name aLongFileName.cpp is not permissible.

#### **NOTICE**

In NanoJ programs, global variables may only be initialized within functions. It then follows:

- No new operator
- No constructors
- No initialization of global variables outside of functions

#### **Examples:**

ñ.

The global variable is to be initialized within the void user () function:

```
unsigned int i; 
void user(){
i = 1;i \neq 1;}
```
The following assignment results in an error during compilation:

```
unsigned int i = 1;
 void user() {
 i \neq 1;}
```
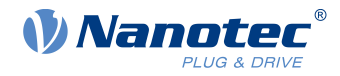

#### **10.1.6 NanoJ program example**

The example shows the programming of a square wave signal in object  $2500<sub>h</sub>:01<sub>h</sub>$ .

```
// file main.cpp
map S32 outputReg1 as inout 0x2500:1
#include "wrapper.h"
// user program
void user()
{
  U16 counter = 0;
   while( 1 ) 
   {
     ++counter; 
    if( counter < 100 )
      InOut.outputReg1 = 0;
     else if( counter < 200 )
       InOut.outputReg1 = 1;
     else
      counter = 0; // yield() 5 times (delay 5ms)
    for (U08 i = 0; i < 5; +i)
        yield();
\left\{\begin{array}{c}1\end{array}\right\}}// eof
```
You can find other examples at [us.nanotec.com](http://www.nanotec.de).

#### <span id="page-30-0"></span>**10.2 Mapping in the NanoJ program**

With this method, a variable in the NanoJ program is linked directly with an entry in the object dictionary. The creation of the mapping must be located at the start of the file here, even before the #include "wrapper.h" instruction.

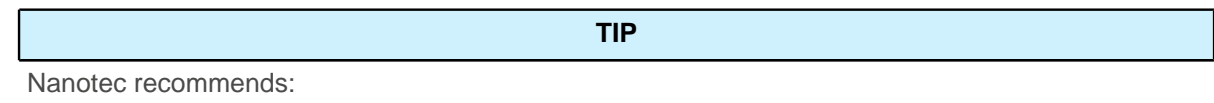

- 
- Use mapping if you need to access an object in the object dictionary frequently, e.g., *controlword* 6040 $h$  or statusword 6041 $h$ .
- The od write() and od read() functions are better suited for accessing objects a single time, see [Accessing the object dictionary](#page-32-1).

#### **10.2.1 Declaration of the mapping**

The declaration of the mapping is structured as follows:

```
map <TYPE> <NAME> as <input|output|inout> <INDEX>:<SUBINDEX>
```
Where:

■ <TYPE>

The data type of the variable; U32, U16, U08, S32, S16 or S08.

 $<$ NAME>

■

The name of the variable as it is used in the user program.

```
<input|output|inout>
```
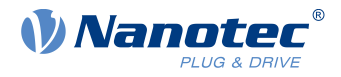

The read and write permission of a variable: a variable can be declared as an input, output or inout. This defines whether a variable is readable (input), writable (output) or both (inout) and the structure by means of which it must be addressed in the program.

```
■
   <INDEX>:<SUBINDEX>
```
Index and subindex of the object to be mapped in the object dictionary.

Each declared variable is addressed in the user program via one of the three structures: In, Out or InOut depending on the defined write and read direction.

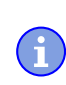

**NOTICE**

A comment is only permitted above the respective mapping declaration in the code, not on the same line.

#### **10.2.2 Example of mapping**

Example of a mapping and the corresponding variable accesses:

```
// 6040h:00h is UNSIGNED16 
map U16 controlWord as output 0x6040:00
// 6041<sub>h</sub>:00<sub>h</sub> is UNSIGNED16
map U16 statusWord as input 0x6041:00
// 6060<sub>h</sub>:00<sub>h</sub> is SIGNED08 (INTEGER8)
map S08 modeOfOperation as inout 0x6060:00
#include "wrapper.h"
void user()
{
   [...]
   Out.controlWord = 1;
   U16 tmpVar = In.statusword;
   InOut.modeOfOperation = tmpVar;
   [...]
}
```
#### **10.2.3 Possible error at od\_write()**

A possible source of errors is a write access with the od write() function (see [NanoJ functions in the](#page-32-0) [NanoJ program](#page-32-0)) of an object in the object dictionary that was simultaneously created as mapping. The code listed in the following is incorrect:

```
map U16 controlWord as output 0x6040:00
#include " wrapper.h"
void user()
{
  [...]
   Out.controlWord = 1;
   [...]
   od_write(0x6040, 0x00, 5 ); // der Wert wird durch das Mapping überschrieben
   [...]
}
```
The line with the od write (0x6040, 0x00, 5); command has no effect. As described in the introduction, all mappings are copied to the object dictionary at the end of each millisecond.

#### This results in the following sequence:

**1.** The od write function writes the value 5 in object  $6040_h:00_h$ .

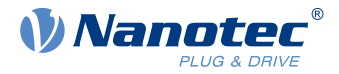

- **2.** At the end of the 1 ms cycle, the mapping is written that also specifies object  $6040<sub>h</sub>:00<sub>h</sub>$ , however, with the value 1.
- **3.** From the perspective of the user, the od write command thus serves no purpose.

### <span id="page-32-0"></span>**10.3 NanoJ functions in the NanoJ program**

With NanoJ functions, it is possible to call up functions integrated in the firmware directly from a user program. Code can only be directly executed in the protected area of the protected execution environment and is realized via so-called Cortex Supervisor Calls (Svc Calls). Here, an interrupt is triggered when the function is called, thereby giving the firmware the possibility to temporarily permit code execution outside of the protected execution environment. Developers of user programs do not need to worry about this mechanism – for them, the NanoJ functions can be called up like normal C functions. Only the wrapper.h file needs to be integrated as usual.

#### <span id="page-32-1"></span>**10.3.1 Accessing the object dictionary**

void **od\_write** (U32 index, U32 subindex, U32 value)

This function writes the transferred value to the specified location in the object dictionary.

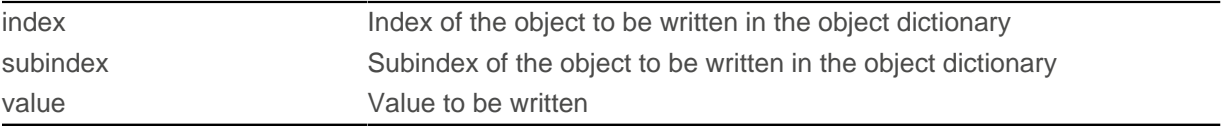

#### **NOTICE**

It is highly recommended that the processor time be passed on with  $yield()$  after calling a od  $write()$ . The value is immediately written to the OD. For the firmware to be able to trigger actions that are dependent on this, however, it must receive computing time. This, in turn, means that the user program must either be ended or interrupted with yield().

#### U32 **od\_read** (U32 index, U32 subindex)

This function reads the value at the specified location in the object dictionary and returns it.

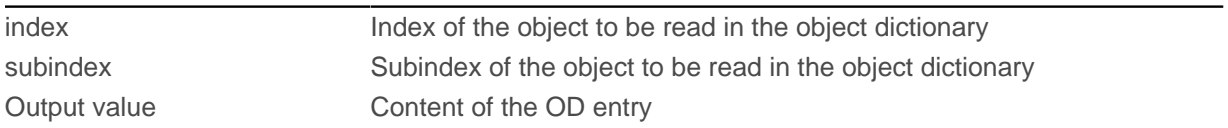

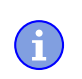

#### **NOTICE**

Active waiting for a value in the object dictionary should always be associated with a  $yield()$ .

#### **Example**

```
while (od read(2400,2) != 0) // wait until 2400:2 is set
{ yield(); }
```
#### **10.3.2 Process control**

```
void yield()
```
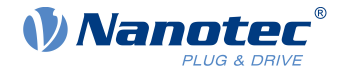

This function returns the processor time to the operating system. In the next time slot, the program continues at the location after the call.

void **sleep** (U32 ms)

This function returns the processor time to the operating system for the specified number of milliseconds. The user program is then continued at the location after the call.

ms Time to be waited in milliseconds

#### <span id="page-33-0"></span>**10.4 Restrictions and possible problems**

Restrictions and possible problems when working with NanoJ are listed below:

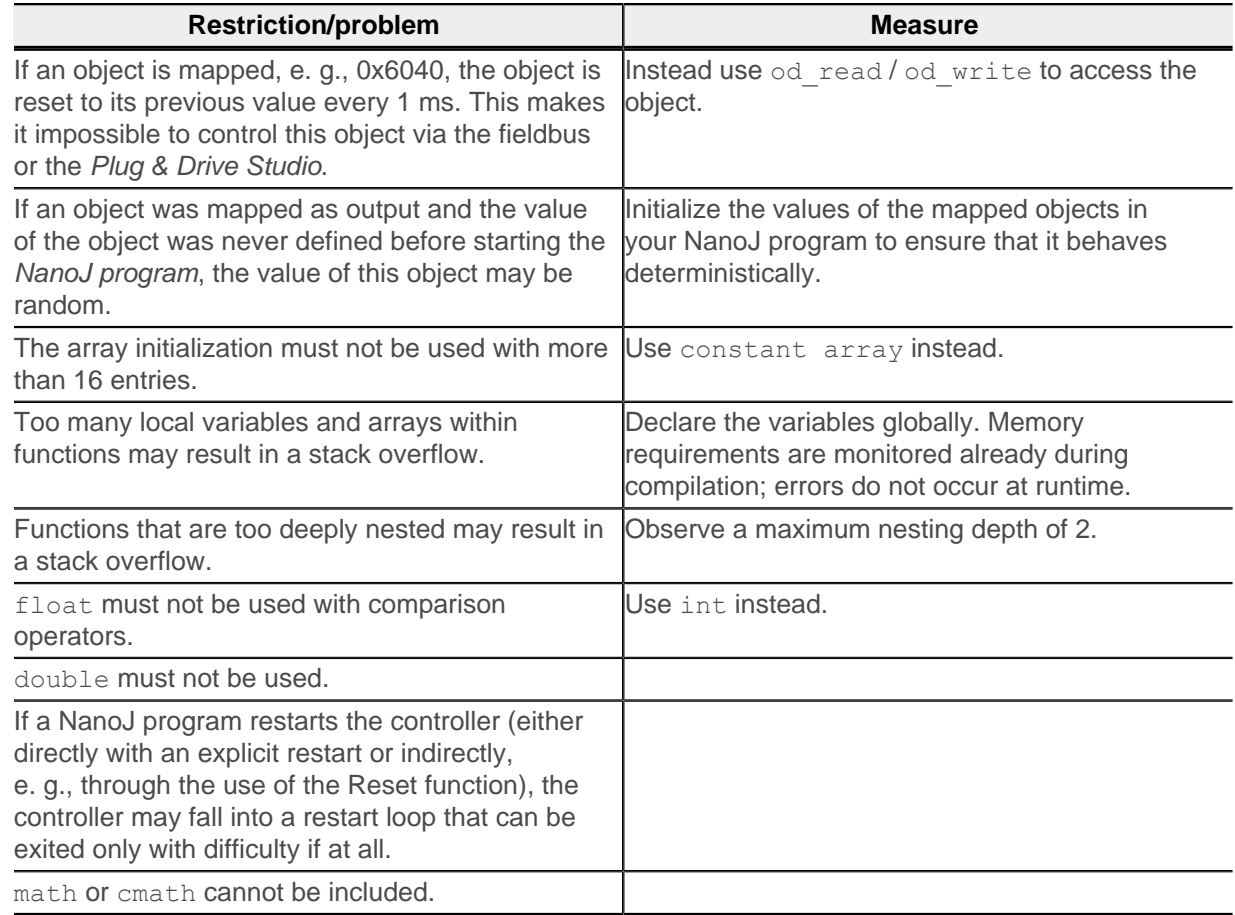

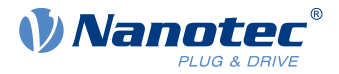

### <span id="page-34-0"></span>**11 NanoJ App**

With the NanoJ App you can quickly have a NanoJ program created for controlling via digital/analog inputs for standalone operation.

You find the module NanoJ App in every Project template (with the exception of CSL3, because this product does nto support NanoJ). With the supplied default Settings and the Configuration you assign to an input combination.

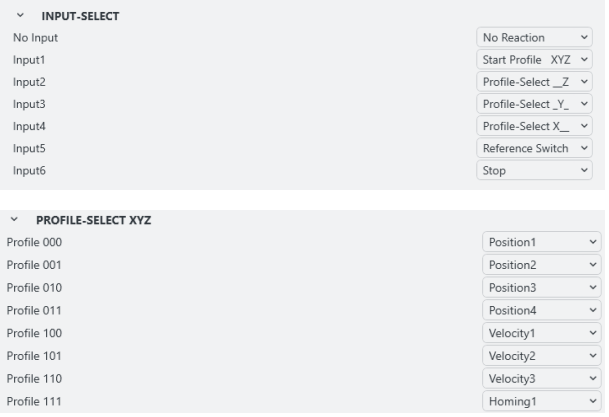

- **1.** Under **INPUT SELECT** choose a function for each of your product's digital inputs: Start/Stop a motion profile, use the input as switch or release/enable or for profile selection (bitwise with one or more inputs, depending on the number of profiles).
- **2.** Under **PROFILE SELECT** define the operation mode for each motion profile.
- **3.** In the following configuration tabs enter the settings (speed, target etc.) for the specific operation mode (homing, position, velocity).
- **4.** Save and click **Generate App**.

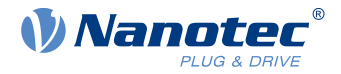

### <span id="page-35-0"></span>**12 Imprint, versions**

© 2024 Nanotec Electronic GmbH & Co. KG. All rights reserved. No portion of this document to be reproduced without prior written consent. Specifications subject to change without notice. Errors, omissions, and modifications excepted. Original version.

**Nanotec Electronic GmbH & Co. KG** │ Kapellenstraße 6 │ 85622 Feldkirchen │ Germany

Tel. +49 (0)89 900 686-0 │ Fax +49 (0)89 900 686-50 │ info@nanotec.de │ www.nanotec.com

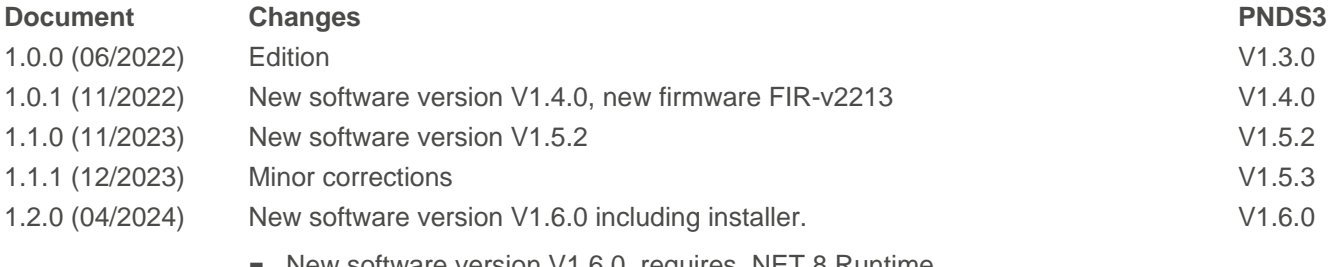

New software version V1.6.0. requires .NET 8 Runtime.

■ New chapters [Programming with NanoJ](#page-27-0) and [NanoJ App](#page-34-0).